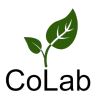

# **Workflow with Adobe Acrobat DC - Using Preflight to flatten annotations**

14 Steps

Created by

Creation Date

Last Updated

Daniel Kinnoch

February 2, 2023

February 2, 2023

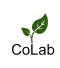

STEP 1

Open the PDF file you want to work with.

## STEP<sub>2</sub>

# Go to "Comment" to check if the document has annotations that can be flattened.

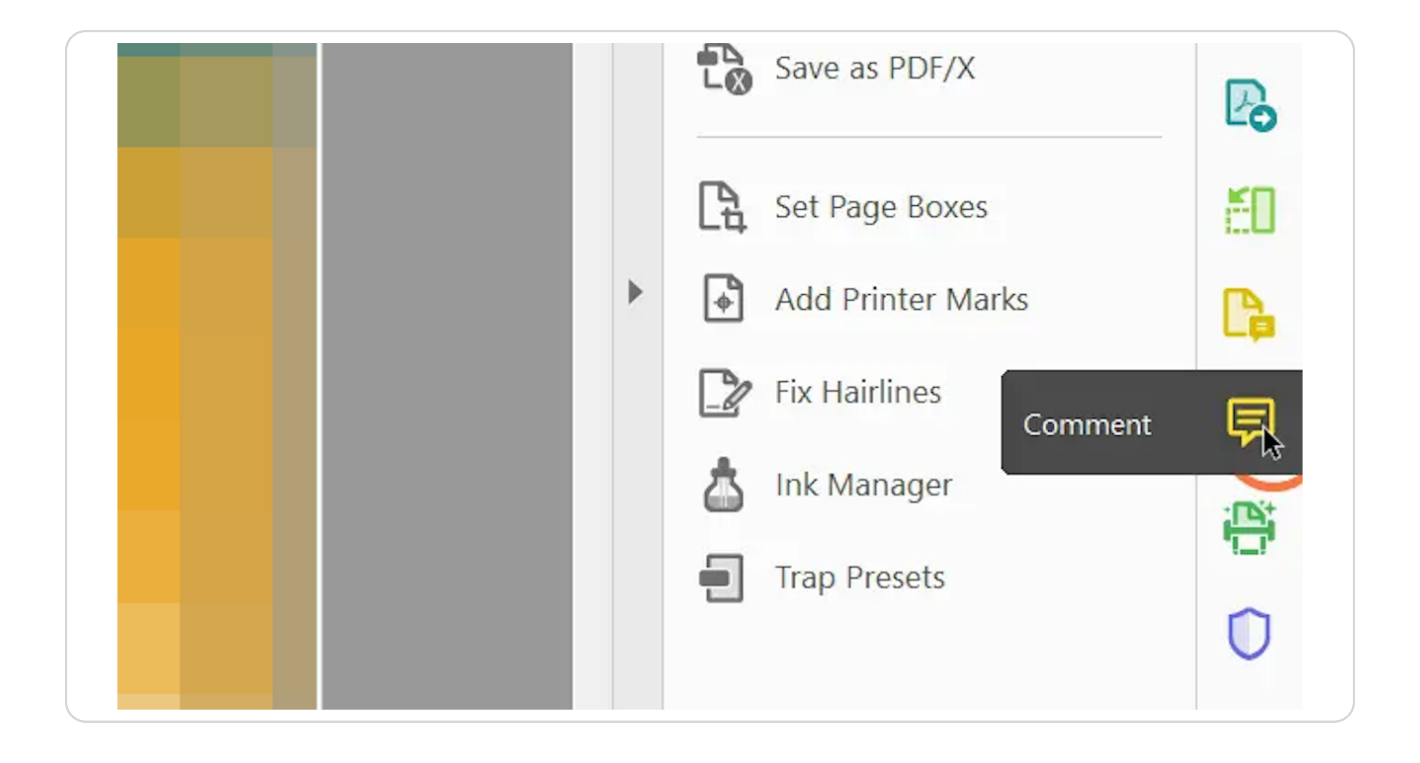

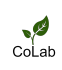

#### STEP<sub>3</sub>

In this example document, you can see that there are over 200 AutoCAD annotations on the document that you can flatten.

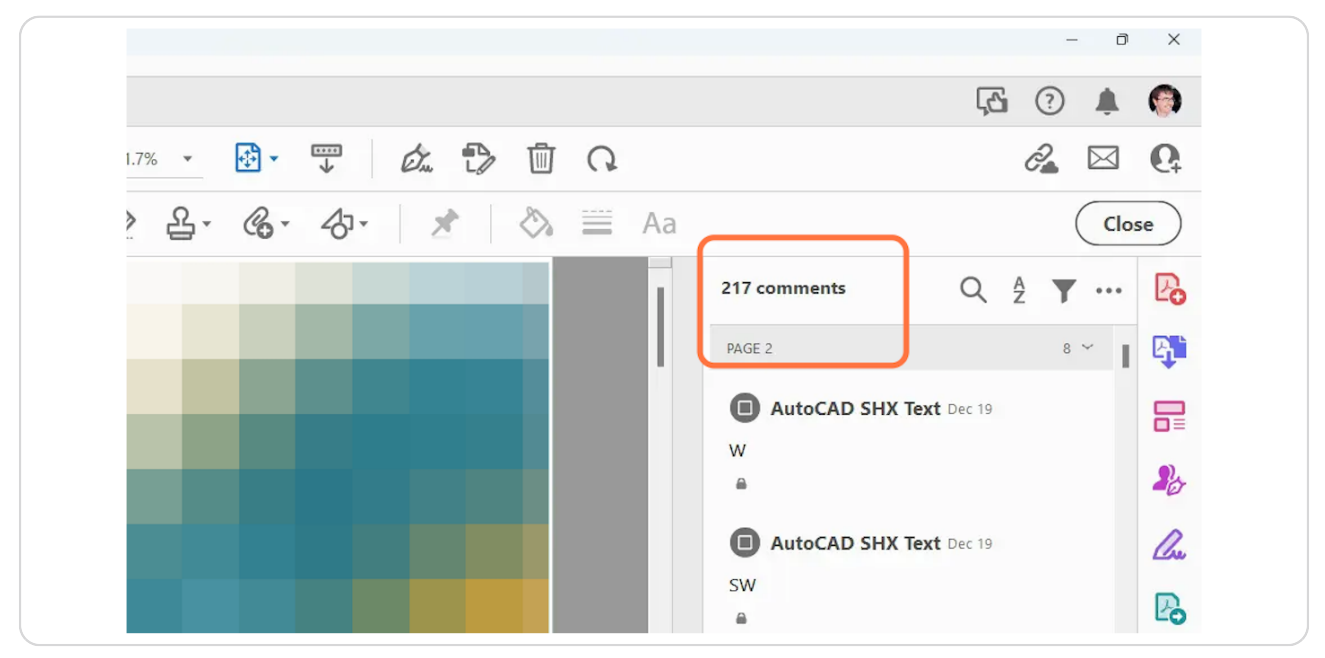

#### STEP 4

Add "Print Production" and "Preflight" to your shortcuts in Adobe. To do this, first select "More Tools" in the right-side bar.

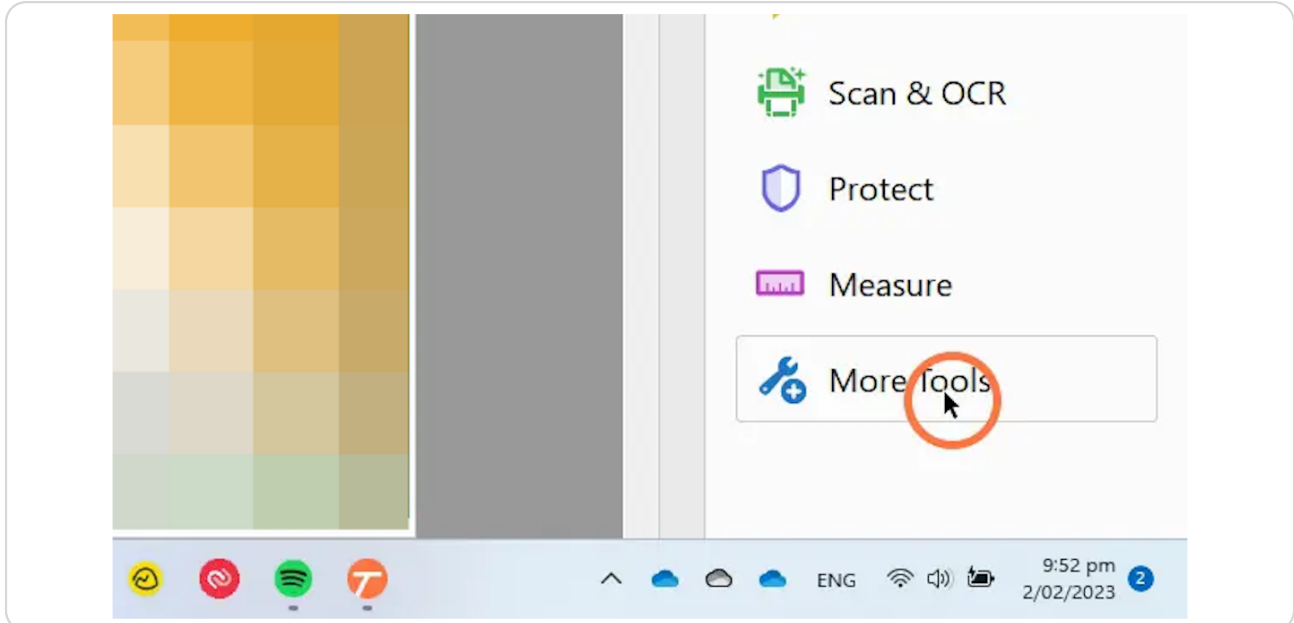

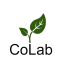

```
STEP 5
```
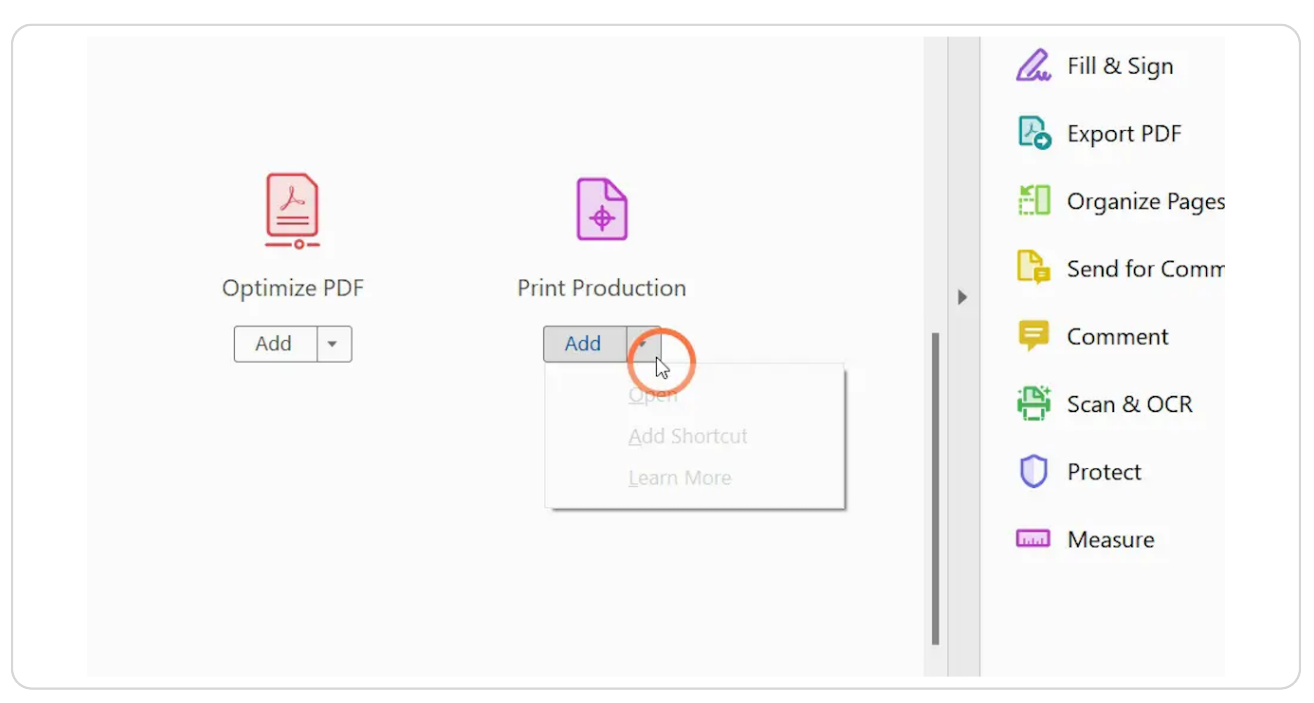

# Find "Print Production," and select the down arrow.

#### STEP 6

## **Select "Add Shortcut."**

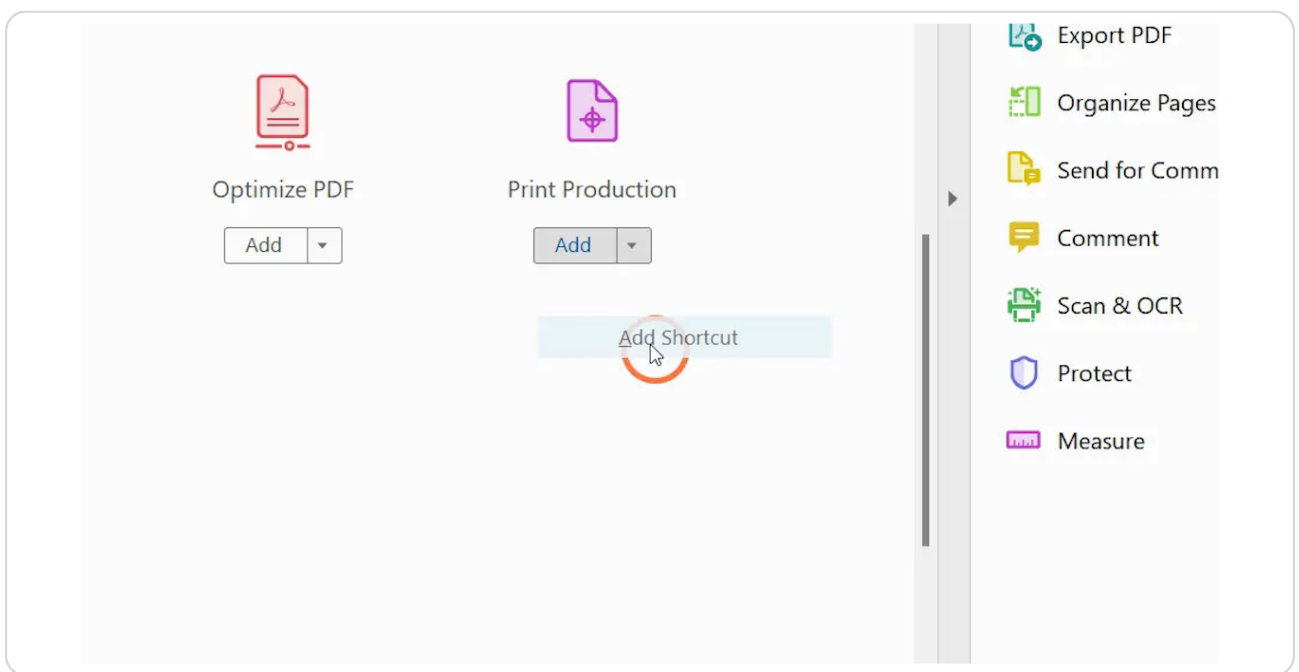

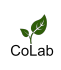

## STEP 7

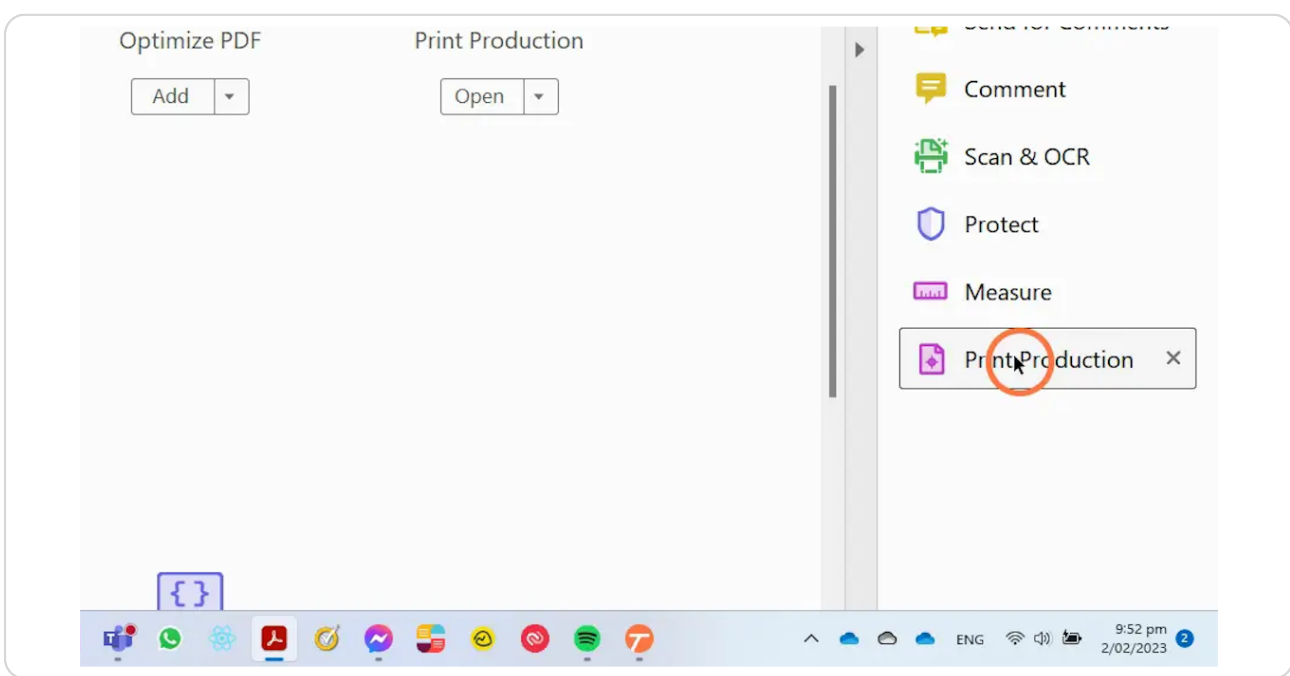

# Select "Print Production" from your shortcuts.

## STEP 8

# Select "Preflight."

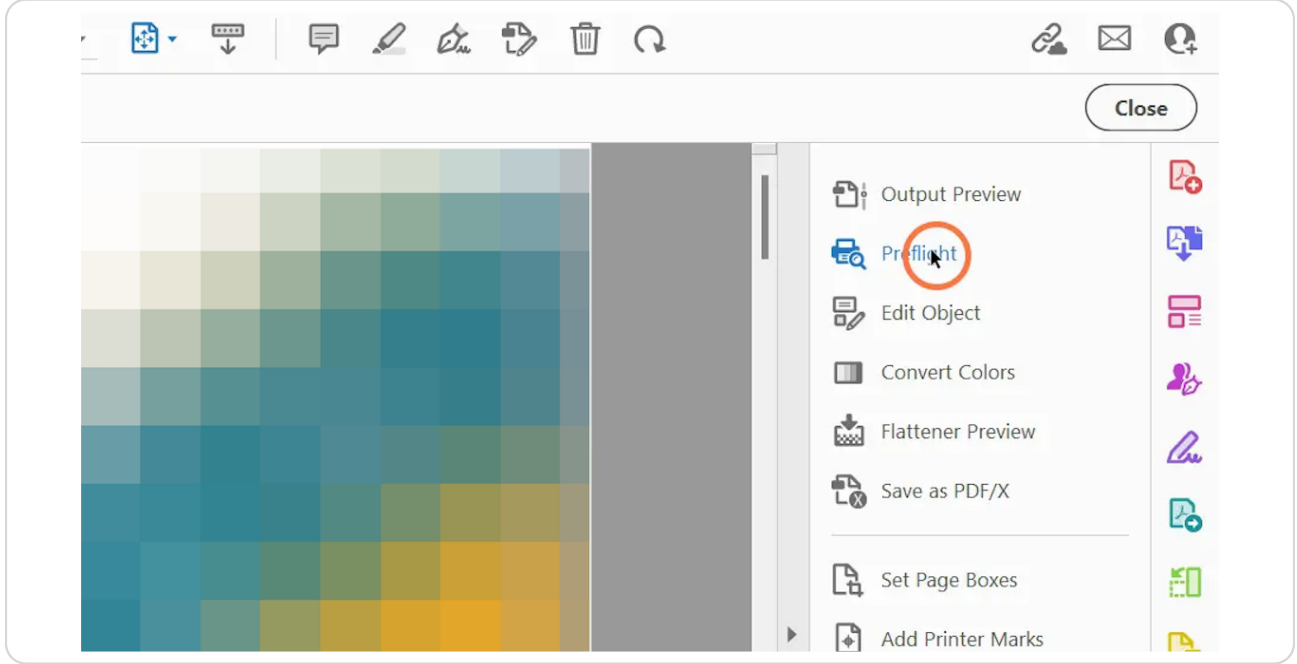

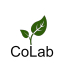

```
STEP 9
```
In the Preflight box, make sure "Flatten annotations and form fields" is highlighted.

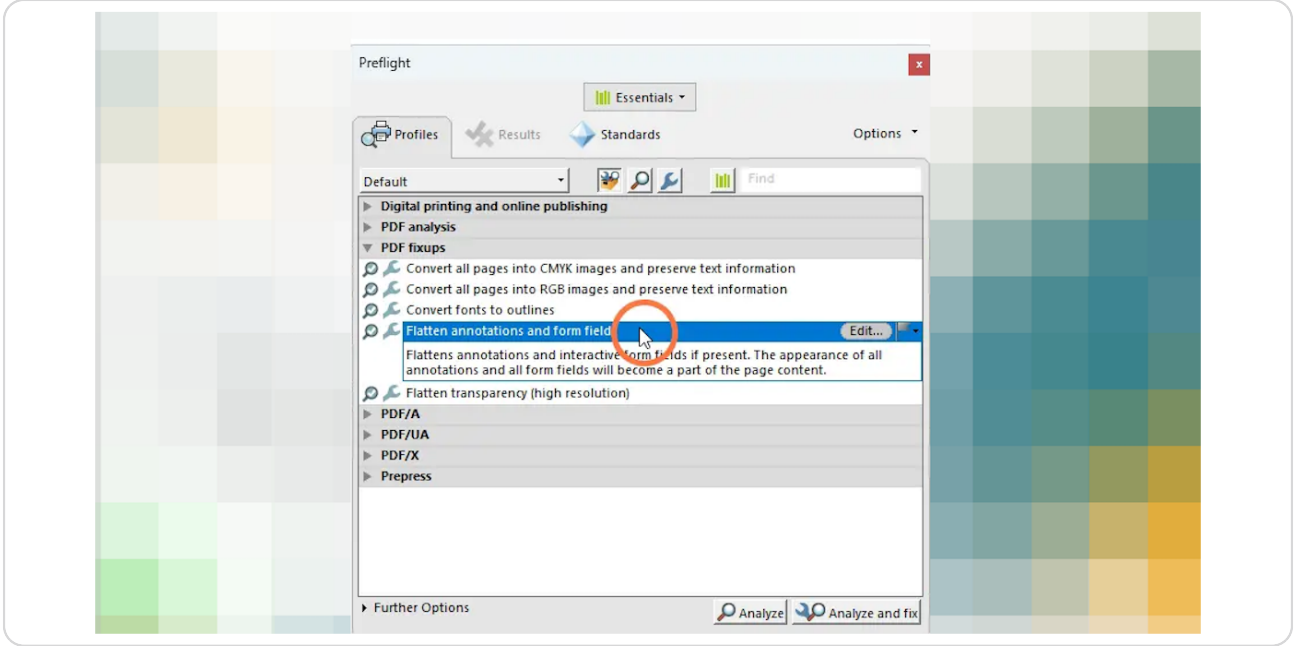

## STEP 10

# Select "Analyze and fix."

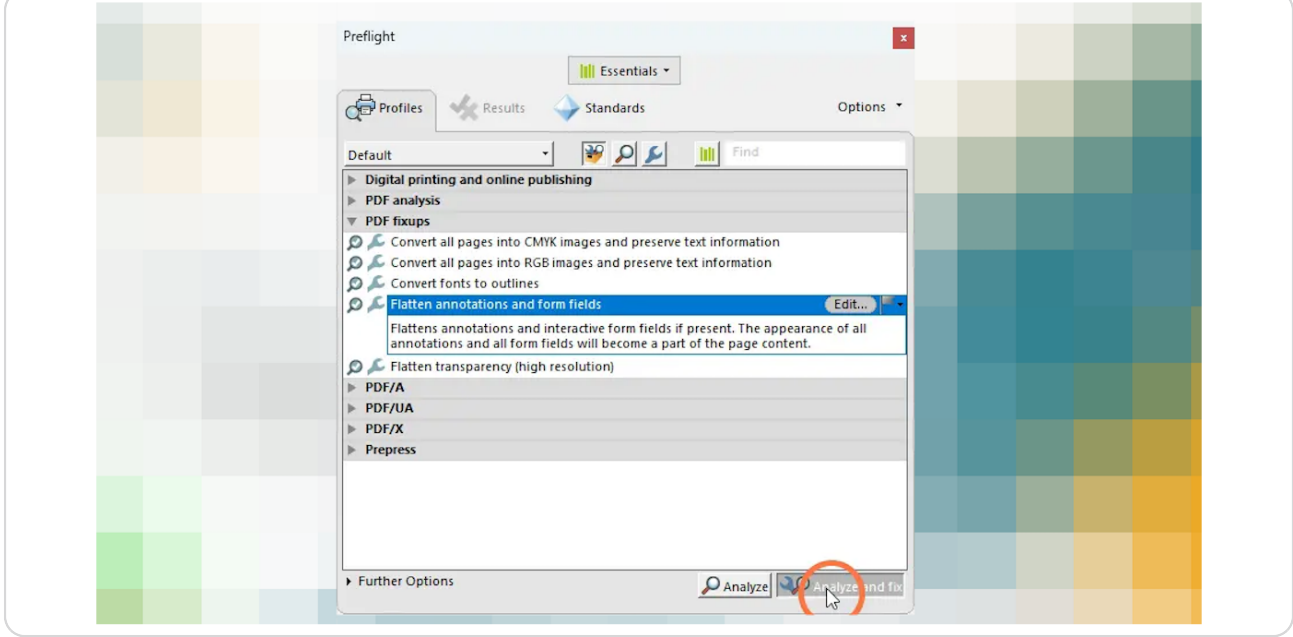

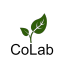

#### STEP 11

## You will be prompted to save the document. Unless you want to keep a copy of the unflattened file, select "Save" to override the existing file.

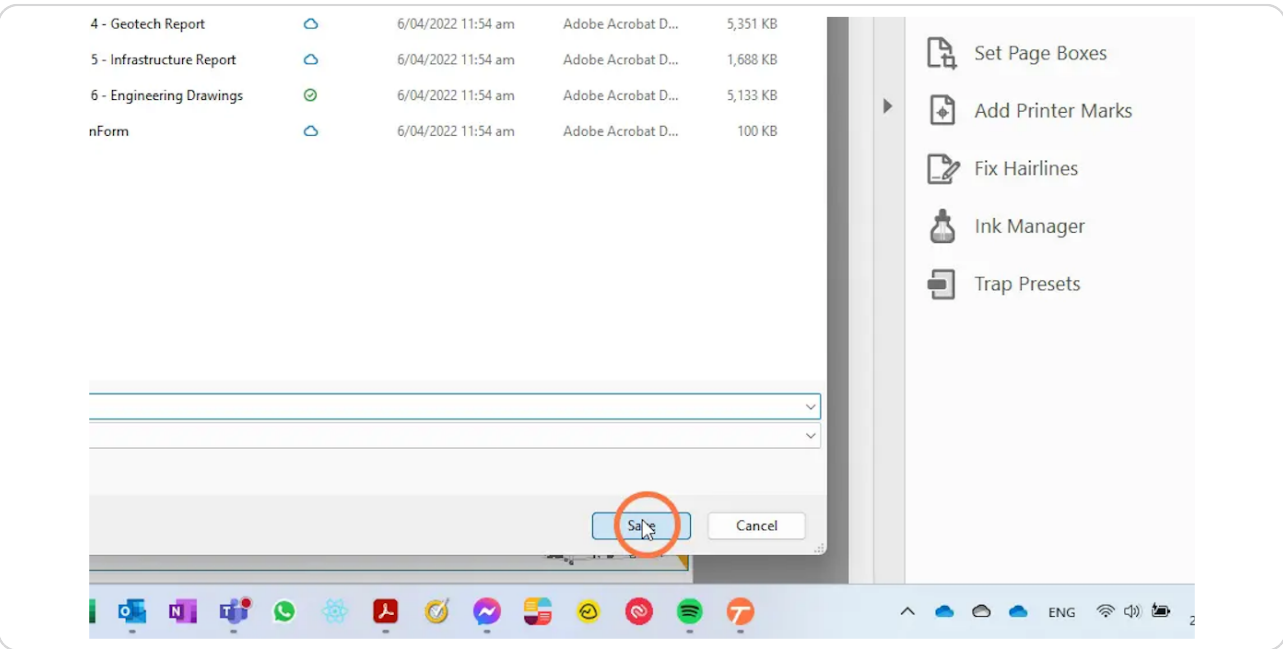

#### STEP 12

# When prompted, select "Yes" if you want to save over the existing file.

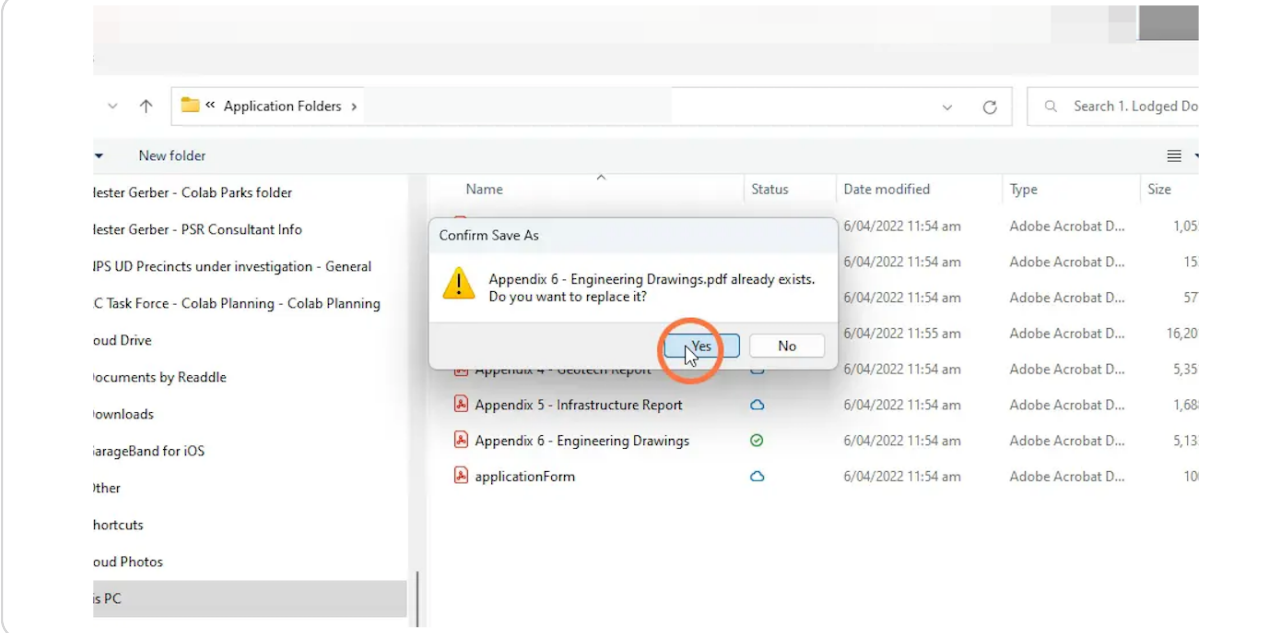

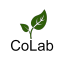

### STEP<sub>13</sub>

Adobe Acrobat will process the flattening of annotations, and the time it takes will depend on the number of annotations. Once it's done, you'll be able to see the annotations are flattened by selecting "Comment" again.

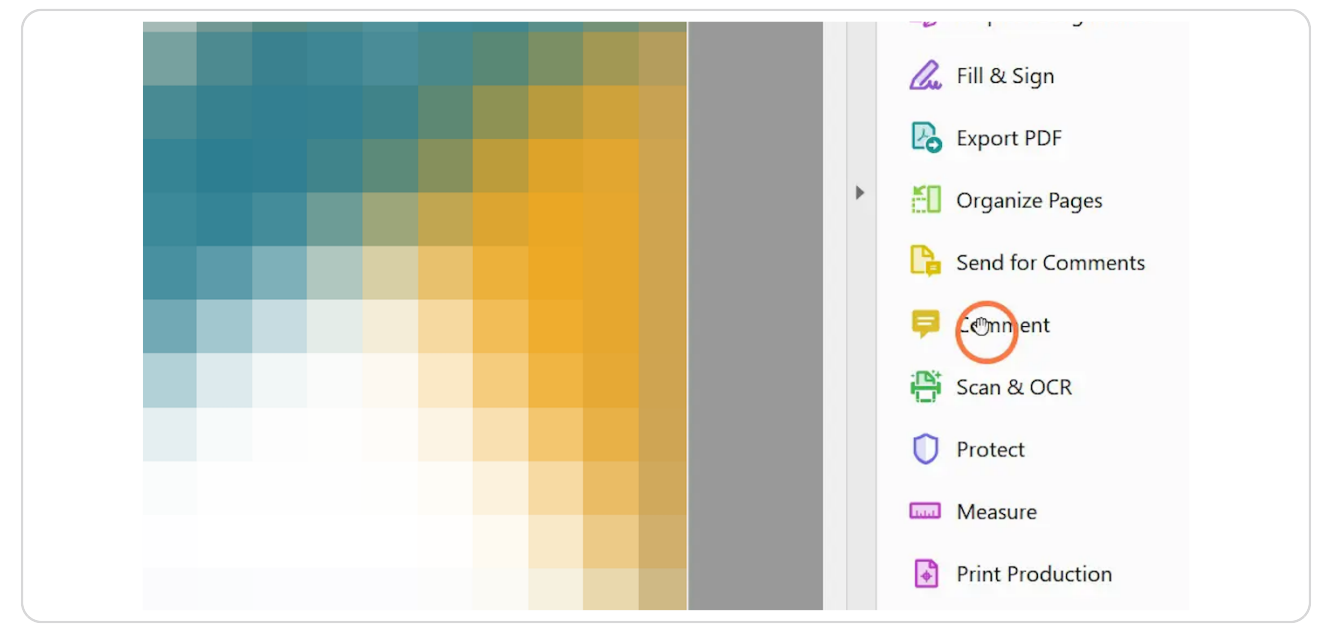

#### STEP<sub>14</sub>

Voilà! The annotations are now flattened, and your PDF will be quicker to load and easier to move from page to page.

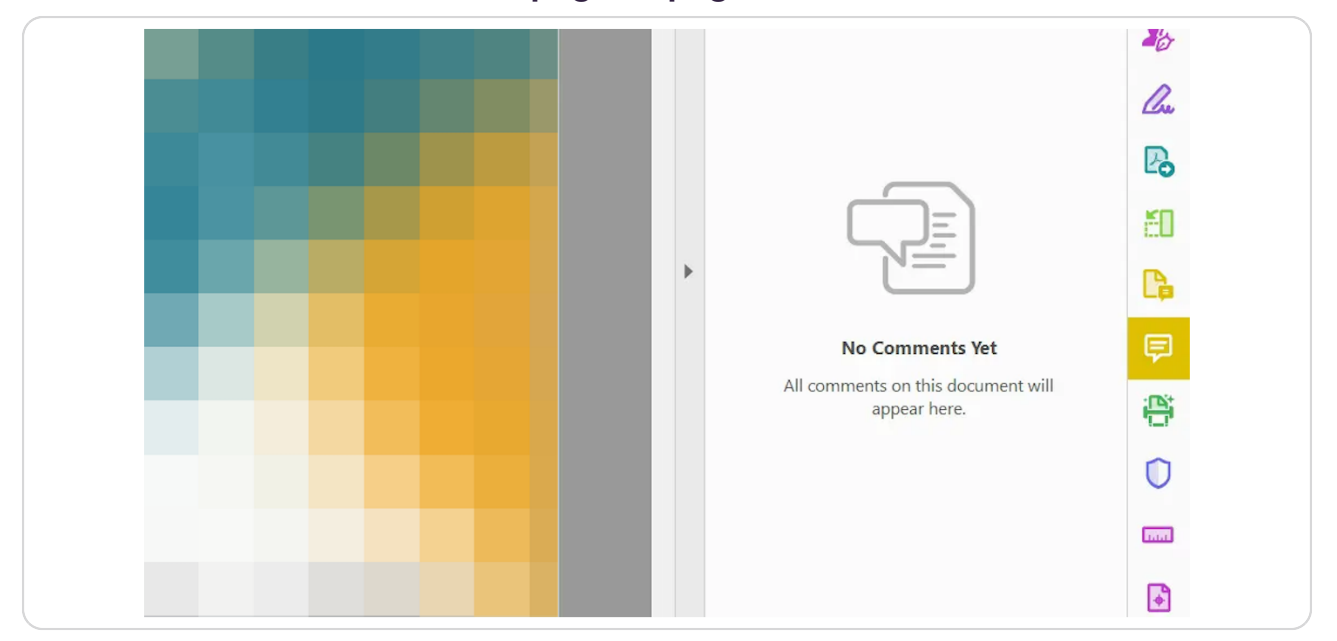

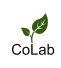

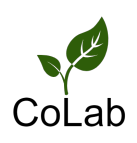